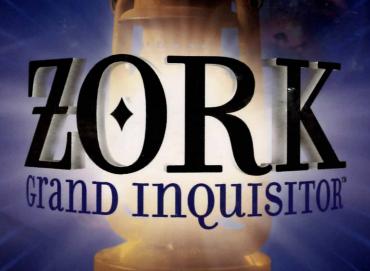

ACTIVISION.

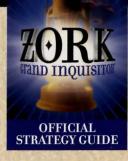

# AVAILABLE FROM Bradygames STrategy Guides...

ALL THE TIPS YOU NEED TO SOLVE INTRIGUING PUZZLES AS YOU ENDEAVOR TO RESTORE MAGIC TO THE LAND OF ZORK!

#### The Official Zork Grand Inquisitor Strategy Guide Includes:

- · Hints and Solutions for Over 75 Mouse-Bending Puzzles
- · Original Artwork Seen And Not Seen In the Game
- First Time Look at the Story Behind Zork Grand Inquisitor
- · Complete History of the Zork Universe
- · Who's Who of Famous Faces and Voices Appearing in the Game
- · Only \$19.99

To Order: Call Toll Free 1-800-428-5331

MENTION SOURCE CODE: ZORK OR CONTACT YOUR LOCAL RETAILER

The use of this software product is subject to license restrictions. Consult the enclosed Software License Agreement. You must accept the terms of the Software License Agreement before uou can use this product.

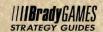

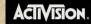

ACTIVISION AND ZORK ARE REGISTERED TRADEMARKS AND ZORK GRAND INQUISITOR AND ALL CHARACTER NAMES AND LIKENESSES ARE TRADEMARKS OF ACTIVISION, INC. © 1997 ACTIVISION, INC. ALL OTHER BRADEMARKS AND TRADE NAMES ARE THE PROPERTIES OF THEIR RESPECTIVE OWNERS. OPERICAL ZORK GRAND INQUISITOR "STRATEGY CHIDE © 1997 BRADDRAMES, ALL BIGHTS RESERVED.

# ZORK GRAND INQUISITOR

# TABLE OF CONTENTS

| MINIMUM SYSTEM REQUIREMENTS       | 2  |
|-----------------------------------|----|
| Introduction                      | 4  |
| Getting Started                   | 5  |
| Installing Zork Grand Inquisitor  | 6  |
| How to Install                    | 6  |
| Title Screen Button Functions     | 8  |
| Troubleshooting                   | 9  |
| Problems and Solutions            | 12 |
| Customer Support                  | 14 |
| Playing Zork Grand Inquisitor     | 16 |
| How to Play Zork Grand Inquisitor | 16 |
| Spell Casting                     | 20 |
| Map                               |    |
| Menu Bars                         | 21 |
| Center Bar                        | 22 |
| Inventory Bar                     | 23 |
| Spell Bar                         | 23 |
| Score System                      |    |
| Keyboard Controls                 | 23 |
| Linked Play                       |    |
| Credits                           |    |
| Software License Agreement        | 3c |

# MINIMUM SYSTEM REQUIREMENTS:

- · Pentium" 90 MHz processor
- · Microsoft" Windows" 95 operating system English-language version
- 100% Windows 95-compatible computer system (including compatible 32-bit drivers for CD-ROM drive, video card, sound card, and input devices)
- · 16 MB RAM
- · Quad-speed CD-ROM drive (600K/second sustained transfer rate)
- · 50 MB of uncompressed hard disk space
- · High-color (16-bit) 640 x 480 VLB or PCI video card with 1MB RAM
- · 100% Sound Blaster 16-compatible sound card(for digital audio)
- 100% Microsoft-compatible mouse and driver

Note: Zork Grand Inquisitor uses Microsoft DirectX\* 5 technology, and requires that your system have the most updated drivers that fully support DirectX.

# Additional Minimum System Requirements for Linked Play

#### Internet:

- · 100% 28.8 Kbps or higher Windows 95-compatible modem.
- · TCP/IP network

#### Local Area Network

- · 100% Windows 95-compatible network.
- · IPX network (LAN)

#### Modem

• 100% 28.8 Kbps Windows 95-compatible modem

Note: In order to play Zork Grand Inquisitor either single-player, LAN, modem, or over the Internet, the CD must be in your CD-ROM drive at all times.

As with all new and evolving technology, Activision is committed to providing upgrades that improve quality and performance. See the Customer Support area of the Activision Web site for further upgrades at www.activision.com.

# Introduction

Welcome to Zork Grand Inquisitor. We hope you enjoy playing the game as much as we have enjoyed creating it.

Zork Grand Inquisitor exists in the universe of Zork which was created over 20 years ago. Since that time, thirteen games have been written that constitute the Zork Universe. Don't worry if you have never played a Zork game — everything you need to solve the game can be found within the worlds you will explore. The included Chronologue also contains a wealth of information about Zork's history.

As you explore the game, you will learn what you have to do and how to accomplish those goals. Take your time exploring and have fun. Much of Zork's humor comes from experimenting.

Above all, relax. It's just a game. Your only punishment for not finishing will be totemization.\*

Thank you for purchasing Zork Grand Inquisitor.

# The Zork Grand Inquisitor Team zork@activision.com

\* Which, in the scheme of things and in a ranking of very bad things, is indeed truly to be avoided as much as possible.

#### GETTING STARTED

#### Before Running the Game

When playing Zork Grand Inquisitor, we strongly recommend that you run under the following conditions:

- Before playing, close all other applications. Some users have experienced random fatal errors while playing *Zork Grand Inquisitor* if they have other memory-intensive applications running at the same time. We highly recommend running *Zork Grand Inquisitor* as a stand-alone application.
- Make sure your hard drive has at least 50 MB of uncompressed free disk space before starting the game.

# INSTALLING ZORK GRAND INQUISITOR

Before Installing please make sure your computer system is 100% Windows 95-compatible; *Zork Grand Inquisitor* is not compatible with Windows 3.1.

In order for Zork Grand Inquisitor to operate best, it requires that your system have the latest Windows 95 32-bit drivers for your CD-ROM drive, sound card, and video card, as well as any other peripherals you want to use (e.g., a modem).

If you have any problems running the program, older drivers are the most likely cause. If you need help on how to obtain the latest sound and video drivers, check out the Zork Grand Inquisitor Technical Help file. Just press the **More** button on the Zork Grand Inquisitor title screen (which displays shortly after inserting the Zork Grand Inquisitor Disc 1 CD into your CD-ROM drive), then click the **Technical Help** button. We have supplied a list of major computer hardware companies and their telephone numbers. You can find them listed in the Customer Support section under Vendor List. This file has a lot of other helpful information on installation and system setup, as well as game-specific technical help.

#### HOW TO INSTALL

- Before installing, close all other applications. Also make sure Virtual Memory (located in your System Control Panel under Performance) is NOT disabled.
- 2. Insert Zork Grand Inquisitor Disc 1 into your CD-ROM drive and wait a few moments until the Zork Grand Inquisitor title screen appears. (If the title screen does not appear, please refer to AutoPlay in the Troubleshooting section.)
- There are three buttons on the title screen. Click the Install button to begin the install process and then follow the on-screen instructions.

Note: The game will play faster and smoother with the larger install. This will be especially noticeable during transitional aspects of the game. Zork Grand Inquisitor can access game art and sound much faster from your hard drive than from your CD, so the more game files installed on your hard drive the quicker the game will play.

During the Zork Grand Inquisitor installation, your computer will install the Microsoft DirectX drivers if you do not already have them. After installation of DirectX is complete, you will need to restart your computer for the new drivers to take effect. For more information, see the DirectX section under Windows 95 Troubleshooting in this manual.

You can now run Zork Grand Inquisitor by choosing Programs\Zork Grand Inquisitor\Play Zork Grand Inquisitor from the Start menu or by clicking Play on the Zork Grand Inquisitor title screen.

Register Your Copy of Zork Grand Inquisitor Electronically (Available in North America Only)

To make registration fast and easy, you can use our Electronic Registration system. There are three ways to access it: (1) answer Yes when asked to register during the installation process; (2) insert Disc 1 and, from the Zork Grand Inquisitor title screen, click on More, and then click on Registration; or (3) right-click on the Zork Grand Inquisitor CD icon while Disc 1 is in the CD-ROM drive and select Electronic Registration from the menu.

## TITLE SCREEN BUTTON FUNCTIONS

On the opening screen:

Install/Play — Install Zork Grand Inquisitor. Once you have installed, you may click this to play.

**Linked Play** — Allows you to play *Zork Grand Inquisitor* with a friend. See the Linked Play section for more information.

Exit — Click this button to close the title screen and exit Zork Grand Inquisitor.

More — Click this button to access the Extended Options screen, which includes the Technical Help, About Activision, Registration, Other Games, Activision Home Page, and Zork Home Page.

 $\label{thm:condition} \mbox{\bf Uninstall-Click this button to remove all Zork Grand Inquisitor files from your computer.}$ 

#### THE EXTENDED OPTIONS SCREEN:

Technical Help - Click this button to view helpful troubleshooting information.

About Activision - Click this button to view information on how to contact Activision.

Registration — Click this button to register your copy of Zork Grand Inquisitor over the modem. The Registration screen will automatically appear upon installing Zork Grand Inquisitor. (Available in North America only.)

Other Games - Preview the latest titles from Activision.

 ${\bf Activision\ Home\ Page-Click\ this\ button\ to\ connect\ to\ the\ Activision\ Web\ site.}$ 

Zork Home Page - Click this button to connect to the Zork Grand Inquisitor Web site.

Back - Returns to the main Title screen.

#### AUTOPLAY

If the Zork Grand Inquisitor title screen does not appear, try performing the following steps:

- 1. With Disc 1 in your CD-ROM drive, double-click on the **My Computer** icon on your desktop or right-click on it and choose the **Open** option.
- 2. Select the Refresh option located in the View pull-down menu.
- 3. Double-click on the **Zork Grand Inquisitor CD 1** icon in the window or right-click on it and choose the **AutoPlay** option.
- After the Zork Grand Inquisitor title screen appears, click on the Play/Install button.

If the AutoPlay feature does not function, please check the following:

- 1. Make sure the CD is clean and properly placed in your CD-ROM drive.
- 2. Verify that your CD-ROM driver is optimized for use with Windows 95. To do this:
  - a. Open the Windows® 95 Control Panel folder and double-click on the System icon.
- b. Click on the Performance tab. If any of your hardware drivers are not fully optimized for use with Windows 95, they will be listed here with an explanation of the exact problem and suggestions on how to fix it.
- 3. Verify that the Auto-Insert Notification for your CD-ROM is enabled. To do this:
  - a. Open the Windows® 95 Control Panel folder and double-click on the System icon.
  - b. Click on the Device Manager tab. Your system's devices will be listed here. Click on the + symbol that appears next to the CD-ROM listing. Double-click on the CD-ROM make and model that is on your system.

c. Click on the Settings tab. Under Options there will be a check-box labeled Auto insert notification. Make sure this box is checked. Click OK.

#### DIRECTX

During the Zork Grand Inquisitor setup, the install process will determine if Microsoft DirectX needs to be installed on your computer. If so, the Microsoft DirectX setup program will install the appropriate files on your computer. Also, see the Zork Grand Inquisitor Technical Help file for additional information.

## Q. What is DirectX and why do I need it?

- A. Microsoft's DirectX is a set of functions that give Windows 95 games and other applications their power. Using these functions allows applications to perform advanced functions in networking, graphics, sound and input beyond what's possible on other operating systems and accounts for much of the performance gains associated with Windows 95 games. Zork Grand Inquisitor uses DirectDraw and DirectSound, two of the DirectX functions.
- Q. If I don't have DirectX will Zork Grand Inquisitor install it for me?
- A. Yes. If the Microsoft DirectX installer does not detect DirectX on your computer, it will ask you for confirmation to install DirectX. After installation is complete, you will need to restart your computer in order for DirectX to take effect.
- Q. I already have other Windows 95 games installed on my computer. Will the Microsoft DirectX installer change my DirectX files?
- A. If you already have other Windows 95 games on your computer, chances are you already have the release version of DirectX installed on your computer. In this case, the Microsoft installer will detect that you have DirectX installed and will not install over what you have, and the game installation process will be complete. You will not need to restart your computer.
- Q. I have a beta version of DirectX but Microsoft's DirectX setup program won't install the released version. How can install the released version?

## QSound™

The following guidelines will help you get the maximum benefit from QSound Virtual Audio (named 3-D Sound in the Prefs screen). Since QSound is a stereo process, you will need a stereo playback system. Although enhancement can be heard off-axis, dramatic sound localization will be heard when you are centered between the speakers. Therefore the goal of the following suggestions is simply to set up your speakers symmetrically.

- · Both speakers should be placed at the same distance from the listening position.
- Make sure both speakers are at the same angle, facing straight forward or turned slightly toward the listening position, whichever is your preference.
- · Arrange both speakers at the same height.
- · Your speakers should not be too far apart. For example, in a multimedia setup, they should be just to either side of your video monitor.
- If your system has a balance control, be sure it is centered. If, on the other hand, each speaker has its own volume control, adjust them so that the speakers are as closely matched in relative volume as possible.
- · Your speakers must be in phase. Most multimedia speakers use connectors that automatically ensure proper phasing, but some systems (e.g., home stereos) having separate speakers and amplifier use two terminals for each connection point. These are typically colored red and black or marked "+" and "-." Speaker wire usually has one of its two conductors marked with a colored line or ridge. Connect this wire to the red or "+" terminal in each case, then connect the other conductor to the black or "-" terminal.

# PROBLEMS AND SOLUTIONS

| I CAN'T FIND THE              | From the title screen, select More, then Technical Help to get                                                                                                    |  |  |
|-------------------------------|----------------------------------------------------------------------------------------------------|--|--|
| HELP OPTION                   | technical help.                                                                                                    |  |  |
| Program won't<br>install      | You may have insufficient hard disk space for the program to copy the files it needs from the CD to your hard drive. Free up more hard disk space.                                                                                                    |  |  |
| Game doesn't<br>start         | This problem may be caused by lost clusters on the hard drive. Run SCANDISK to determine if this is the problem. See your Windows 95 manual for more details on SCANDISK. Also, make sure you have at least 50 MB of free hard disk space before starting Zork Grand Inquisitor. |  |  |
| Movies don't play<br>properly | • Make sure your system meets the minimum requirements for <i>Zork Grand Inquisitor</i> , especially your CD-ROM drive. The program requires a CD-ROM drive with a minimum sustained transfer rate of 600Kbps (a quad-speed drive).                                              |  |  |
|                               | <ul> <li>You may not have enough RAM to run movies. Check to make sure<br/>you have sufficient RAM to run this product. Zork Grand Inquisitor<br/>requires 16 MB of RAM.</li> </ul>                                                                                              |  |  |
|                               | <ul> <li>Too many other applications may be running. Close other applications (especially DOS boxes) and try again. We strongly recommend that you not run other applications while running Zork Grand Inquisitor.</li> </ul>                                                    |  |  |
|                               | · In the Preferences screen, set Movie Quality to Line Skip.                                                                                                    |  |  |
| CTRL-ALT-DEL                  | Do not use the Ctrl-Alt-Del function to quit Zork Grand Inquisitor.                                                                                                    |  |  |

#### GAME FREEZES

- $\cdot$  Make sure your computer has at least 16 MB of RAM.
- Make sure you are using Windows 95 with the latest 32-bit drivers for all your peripheral devices.

#### No sound, partial sound, or no voices or sound effects

- Make sure you have a 100% Windows®95 Sound Blaster 16-compatible sound card in your computer. 8-bit sound cards are not supported.
- Make sure your speakers are plugged in correctly and turned on, and make sure the volume is turned up to an audible level.
- Make sure you are using the latest Windows 95 32-bit sound drivers for your 16-bit sound card.
- Make sure your audio card is properly installed and that you have the correct audio drivers installed. Check your audio card's installation and its setup parameters within Windows 95 to be sure all is correct. Consult your card's manual and your Windows 95 manual for details.

· If your computer has a turbo button, make sure it is ON and set to the

# Game too slow

- highest MHz possible.

   Make sure you are running Zork Grand Inquisitor on a Pentium 90
- Make sure you are running Zork Grand Inquisitor on a Pentium 90 MHz or faster system.
- In the Preferences Screen, turn pana anim to off. Normally, animations will keep animating while panning. These can be turned off to smooth the pana rotation.
- In the Preferences Screen, turn pana quality to low. This will turn on the lo-res mode for rotating.

LOCKS UP MY SYSTEM

## CUSTOMER SUPPORT

Before contacting customer support, please consult the technical help file. It contains the answers to some of our most frequently asked questions and may quickly and easily provide a solution to your difficulty. If after reviewing the technical help file you are still experiencing problems, please feel free to contact us through any of the services listed.

So that we can better help you, please be at your computer and have the following information ready:

- 1. Complete product title
- 2. Exact error message reported (if any) and a brief description of the problem
- 3. Your computer's processor type and speed (e.g. Pentium 90)
- 4. Video and sound card make and model (e.g., Diamond Stealth 64 video, Sound Blaster 16 sound)

Online Services with Activision Forums,

E-Mail and File Library Support

- · Internet: support@activision.com or www.activision.com
- · America Online: Use keyword "Activision" to locate the Activision forum.
- · CompuServe: 76004,2122 or [GO ACTIVISION]
- Activision BBS: (310) 255-2146; Up to 33,600 Baud; Settings: 8 Bits, No Parity, 1 Stop Bit (8, N, 1)

Please note that Technical Support for the multiplayer component is available via our online services only.

Fax (310) 255-2151, 24 hours a day

FaxBack (310) 255-2153, 24 hours a day

Mail Activision, Customer Support, P.O. Box 67713, Los Angeles, CA 90067

Phone Call our 24-hour voice-mail system for answers to our most frequently asked questions at (310) 255-2050. Or contact a customer service representative at the same number between the hours of 9:00 a.m. and 5:00 p.m. (Pacific Time) Monday through Friday, except holidays.

# In Australia & the U.K.

# For Technical Support:

In Australia, please call 1902 962 000.

In the U.K., please call 0990 143 525.

If you have any comments, questions, or suggestions about this game, or any other Activision product, you can contact us in the U.K. at **01817429400** between the hours of 1:00 p.m. and 5:00 p.m. (U.K. time) Monday through Friday, with the exception of holidays.

For Technical Support and Customer Service in areas not listed, please contact your local distributor or Activision via online. (Please note that online support is available in English only.)

# PLAYING ZORK GRAND INQUISITOR

- 1. After installing the game, insert Disc 1. Click Play to run the game.
- 2. To begin a new game, click New Game. To restore a saved game, click Restore. Note: You can also begin the game by inserting Disc 1 and selecting Play Zork Grand Inquisitor from the Windows Start menu.

# How to Play Zork Grand Inquisitor

When you start the game, the opening movie will run, and you will find yourself facing curfew in Occupied Port Foozle — the opening location of *Zork Grand Inquisitor*.

# Z-Vision & The Zork Grand Inquisitor Interface

With Activision's Z-Vision technology, you can see a complete 36o-degree view of your surroundings from almost every point in the game. By panning left and right, you can explore the world of *Zork Grand Inquisitor* in incredible detail. You may find many different things to interact with as you pan through a single 36o-degree view.

As you look around, pay attention to your cursor—it will provide you with useful information about your environment. There are three kinds of cursors: exploration cursors (which help you navigate through the worlds), inventory cursors (which let you use items you find along the way) and Magic Spell Cursors (for, naturally enough, casting spells). The cursors are your tools for interacting with the world of <code>Zork Grand Inquisitor</code>.

It may take you a few minutes to get used to the sensation of panning. Try and go slowly until you get the hang of it. If you want, you can always go to the Preferences Menu to slow the Pana-view rotation down.

If you don't find the mouse comfortable to use, you can pan left and right by using the arrow keys on the keyboard. You'll still need the mouse though, for interactions and inventory.

Note: If you have switched buttons in your Windows Mouse Control Panel, the buttons indicated in the following instructions will be reversed.

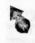

Idle Arrow: The Idle Arrow is the default navigation cursor. It indicates that you cannot interact with the currently selected item or location. When you can interact with an item or location (i.e., open a door, press a button, etc.), the Idle Arrow will start to glow, becoming the Active Arrow.

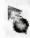

Active Arrow: The Active Arrow indicates that you have touched an area where interaction is possible. While the Active Arrow is glowing, you can interact with the selected item or area by clicking the left mouse button. The Active Arrow may also appear to let you know that you can use an inventory item at the current location. When this occurs, look through your inventory for an appropriate item. If none of your items work, look around your environment for one that does.

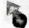

Blue Orb: Whenever the Blue Orb glows on your cursor, it means that Zork
Grand Inquisitor received your command and is in the process of executing it.
Try to avoid clicking the mouse buttons while the Blue Orb is glowing.

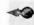

Pan Left and Right Arrows: When you move your cursor to the left and right edges of your screen, a Pan Arrow will appear to let you know if you can pan left or right. As soon as the Pan Arrow appears, you will start to rotate in the direction of the arrow. The closer you move the Pan Arrow to the edge of the screen, the faster you will pan. It may take you a few minutes to get used to the sensation of panning—try to go slowly until you get the hang of it.

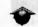

Forward Arrow: The Forward Arrow lets you know that you can move forward, or that you can move in for a close-up of your current view by clicking the left mouse button. When you move in for a close-up, you will no longer be able to pan.

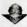

Backward Arrow: The Backward Arrow indicates that you can back up, or move out from a close-up, by clicking the left mouse button.

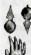

Look Up and Down Arrows: If there is something to see above or below you, an arrow will appear indicating that you can look up or down.

Drag Cursor: There are some objects in the game, such as levers, that you must pull, push, or otherwise move around. When you come across one of these objects, you will see the Drag cursor. Move this cursor over the object and click the left mouse button, holding the mouse button down. While you hold the left mouse button down, you can drag the selected object.

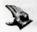

Pick-Up Cursor: When you discover an item that you can pick up and place in your inventory, the Pick-Up cursor will appear. Click on the left mouse button to pick up the item and place it in your inventory.

#### INVENTORY

In Zork Grand Inquisitor there are many items that you can pick up and carry around with you for use later in the game. When you pick up an item, it is placed in your inventory. A picture of the item takes the place of your normal navigation cursors (which are described above).

Your items are stored in your inventory bag. Right clicking or pressing F5 will take you to the inventory screen. (See the Menu Bar Section for quick access to your stuff.)

The screen is divided into two halves. The left half is where you store your basic objects. You can store 20 items (which is more than you will

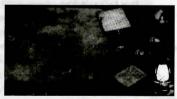

need at any one time in the game). Objects can be stored in any of the areas of the sack.

Clicking on an object will put it into your hand. If you click an object while holding another, the one you clicked on will be in your hand and the one you were holding will be put into the sack. You can drop an object by clicking on an empty area of the sack. (Pressing F8 at any time will also put away the current object.)

The right half of the screen is your special item area. As you play the game, you will acquire all of these objects. However, at the beginning of the game, your only special possession is a Frobozz Magic Viewer.

Below is a list of special objects and how they are used in the game:

Spell Book - Left-click on the Book to open your spell book

Totems - The punishment inflicted by the inquisition is totemization. As you journey on, you may find some of these unfortunate victims of the inquisition.

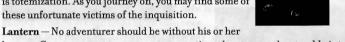

lantern. Grues are wont to prey on unsuspecting adventurers who stumble into the dark. Only go underground when you have a trusty working light source.

Bag of Zorkmids - Zorkmids are the currency of the empire. Of course, you start out with none. However, if you are lucky enough to find a source, you will gain a bag to put them in. Clicking on the bag will extract a Zorkmid. If you clutter your inventory with Zorkmids, you can put some back into the bag.

Examine Tool — You are lucky to have an antique Frobozz Magic Viewer. Placing an object onto the viewer will bring you a close-up view of the object.

Once you have a close-up of the object, you can manipulate the object or place another object on top to combine two objects into one. Click on the X to put away the current object and close the viewer.

Click on the "Close Here" label to leave the inventory screen.

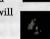

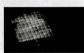

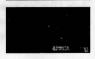

#### SPELL CASTING

Magic is under attack in Zork Grand Inquisitor. You are the last person practicing magic in the empire. Once you acquire a spell book, you can cast spells.

To open the spell book, select it from your inventory screen. You can also press F6 for direct access.

Your spell book opens to one of two pages -High Spells or Middle and Deep Spells. Each page contains different types of spells. Use the tabs on the side of the screen to change pages. Each spell is identified by a rune, followed by

it does.

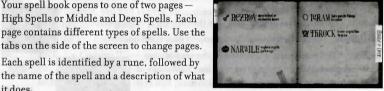

To Cast a spell, you need to memorize it. You do this by clicking on a spell (see the menu section for a way to select spells without opening the book). The spell will be chanted, the book will close and your cursor will become the same as the spell's rune. Clicking with the spell will cause you to cast the spell on the object clicked upon.

Note: You can cast spells on inventory objects as well. If the spell cast was successful (see below), you will see or hear an effect.

You only remember a spell for a short time. If you wait too long or change views, you will need to relearn the spell. You can purposely forget a spell by pressing F8.

You can cast spells at any time in the game, although they may not work for a variety of reasons. For example, casting Igram (turn purple items invisible) will fail on a red chair. Likewise, some objects are protected from magic. The doors of the Grand Inquisitor's headquarters cannot be Rezroved because they are protected by the Frobozz Electric Magic Repellent.

Gaining new spells is part of the fun of Zork Grand Inquisitor. To add spells to your spell book, you need to find spell scrolls. These are scattered around the underground. When you find a spell, it needs to be written into the book so it can be used more than once (since a spell scroll disappears when it is used). In the old days, this required a special spell, "Gnusto," to accomplish this task. With your auto-Gnusto spell book, spells will automatically write themselves into your book and the scroll will disappear. Some spells are so complex, they cannot be written into your spell book. These can only be cast once. You can cast a spell in scroll form by selecting the scroll from the inventory and clicking on the object you wish to cast the spell on.

## MAP

As you navigate, you might find yourself passing through certain areas more than once. If you are lucky enough to find a map, you can use it at the teleportation stations located throughout the Underground. The map will automatically fill out as you explore.

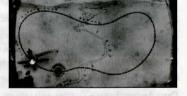

The map can be opened by placing it in the examine tool in the inventory screen.

# MENTI BARS

At the top of the screen, you can access three different menu bars. The center bar allows you to access the game screens of ZGI. The left bar is an Inventory menu and the right bar is a Spell menu.

## CENTER BAR

If you place your cursor at the top of the screen, a bar will appear allowing you to save or restore a game, set preferences or quit the game.

Save — To save a game, click on Save. Use your cursor to select a slot, type in a game name, and press Enter. If you select a previously used slot, the program will ask you to confirm the overwriting of the old file.

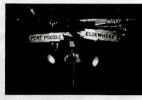

**Restore**—To restore a saved game, click on **Restore**. Highlight the game you wish to restore, and press **Enter** or click your left mouse button.

#### PREFS (PREFERENCES)

Pana-view - 0-100 (the slower the pan, the crisper the scene will appear).

3-D Sound — In certain areas of the game, you can hear more realistic sound when this option is toggled on. If the performance of the game suffers, toggle this option off. For more information on 3-D Sound, refer to the QSound section in this manual.

Captioning — Toggles on/off captioning for dialogue and off-screen sound effects.

Pana Animations — Toggles animations during panning. See the trouble shooting section.

Pana Quality — Quality of Z-Vision during panning. See the trouble shooting section.

Movie Quality — Controls look of full-screen movies.

Install Level - Indicates current install level.

Note: You cannot access any of the special commands (Save, Restore, Prefs) from within each command's section. You must return to the game first and then select the command you desire. Also, the spell and inventory bars are not accessible in these screens.

## INVENTORY BAR

Move the cursor to the top left corner of the screen. A bar zips out showing sixteen of your current objects. You can pick up or drop objects on the bar. This is identical to the left half of your inventory. Objects on the bottom row of your inventory sack are not shown on the Menu bar. This bar is not accessible from the inventory screen.

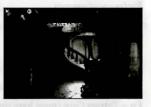

#### SPELL BAR

On the right side of the menu bar area is the Spell bar. The Spell bar is similar to the Inventory bar. You can quickly learn a spell by clicking on the spell's rune. This is equivalent to clicking on a spell in the Spell Book. The bar is not accessible from the Spell Book.

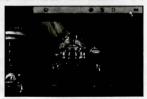

## SCORE SYSTEM

Press F7 to access the score screen. You earn points for completing tasks in the game. The total number of points in the game is 1000. You are given a rank based on your score. You begin the game as a "PermaSuck Salesperson".

## KEYBOARD CONTROLS

Ctrl-S-Save

Ctrl-R-Restore

Ctrl-Q - Quit

Ctrl-P-Prefs

Spacebar — Skip current movie. Also closes the Inventory, Spell, Map, and Preferences screens.

 $\mathbf{F}_{\mathbf{1}} - \mathbf{Help}$ 

F5-Inventory

F6-Spell Book

F7-Score

F8 — Put Away Current Object/Forget Spell

F9 - Extract Coin (must have the coin bag)

#### LINKED PLAY

#### INTRODUCTION

Linked Play is an exciting new feature for adventure gaming. Linked Play lets two players cooperatively explore the Great Underground Empire of Zork Grand Inquisitor.

To use Linked Play, you will need a modem, access to the Internet, or a LAN network.

In Linked Play, one of the players is the "Driver." The other is the "Commentator." The Driver controls the main mouse and directs the action of the game. The Commentator has a "Look-Over-Here" cursor that can indicate where the Driver should interact or navigate. The Driver and Commentator can switch roles at any time.

The goal of Linked Play is to solve the game as a team. Two brains are often better at solving puzzles than just one, so playing with a friend or someone you find on the Web can make the game experience more fun and rewarding.

For the latest on Linked Play, please see the Linked Play section of the online Technical Help.

## SETTING UP LINKED PLAY

From the splash screen, select **Linked Play** or select **ZGI Linked Play** from the Start menu. The Linking screen appears. If you use the Linked Play option over the Internet, upgrades will be automatically downloaded.

You will need to create a player name for your Linked Play identity. This can be your own name, a nickname, or any other nom de plume you invent.

#### CHOOSING YOUR CONNECTION MODE

You may link using one of these methods:

Internet

Modem

IPX Network (LAN)

When you select a connection method, you will be presented with choices based on your selection. For more information on connecting, please see the Linked Play section of the online Technical Help.

#### PLAYING ZORK GRAND INQUISITOR LINKED PLAY

After establishing connection with another player, you will be launched into the world of ZGI. Playing is similar to that of the single player mode. One major addition is the Linked Play Control Strip.

Your name appears in the left middle box. Your fellow adventurer's name is in the right hand box. The Control Strip allows you to communicate,

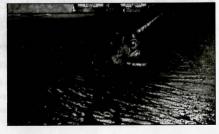

switch control, and break the link. The area on the left is your text box. During the game, type messages you want to transmit to your fellow adventurer. Press Enter to send the message and display it on the other player's machine. The last message sent will be at the top of the message box.

The area on the right contains messages from your fellow adventurer.

#### CONTROLLING THE GAME

As the title indicates, the Driver is in control of the main cursor. All interactions in the game are controlled by the Driver, including navigating, interacting with objects, and casting spells.

The Commentator controls the Look-Over-Here cursor which can be used to indicate where to click, turn, and navigate.

#### SWITCHING CONTROL

To switch control between the Driver and the Commentator, click on the Circular Arrow button or press Ctrl-X. You will see a message indicating that the roles have been reversed. The arrow in the center of the screen always points to the Driver.

#### PLAYING A GAME

From the main menu, the driver clicks on **New Game**. Both players will see the opening movie and land in Port Foozle. As the Driver navigates, the Commentator's screen is updated to reflect what the Driver sees. The Commentator can indicate areas on the screen to explore with the Look-Over-Here cursor.

#### RESTORING A SAVED GAME

Only the Driver can restore a game. Restoring is similar to the method described in the Menu Bars section of this manual. When the Driver is in the Restore screen, the Commentator is informed that the Driver has paused.

Single-player saved games can be used in Linked Play.

#### SAVING A GAME

Only the current Driver can save the game. Games are saved as described earlier in this manual. When the Driver saves a game, the Commentator is informed that the Driver has paused.

If the Commentator wishes to save the game, the Driver and Commentator must switch control so the Commentator is the Driver and can access the Save Game Screen.

Linked Play saved games can be used in single-player mode.

#### PRE-RECORDED AUDIO TAUNTS

Ten pre-recorded audio taunts are provided to pester your opponent. They can be accessed by holding down the Ctrl key and pressing the numbers 1 – o above the keyboard. A list of the taunts can be found in the online Technical Help.

#### BREAKING THE LINK

If you wish to break the link and continue in single-player mode, click on the **Chain** button or press **Ctrl-W**. A message will appear asking you to confirm. Once you break the link, both players are informed of the link break and the Control Strip will be removed. You can continue playing the game without restarting. However, you will need to restart the Linked Play process to reconnect to your fellow adventurer.

# ZOTK Grand Inquisitor Production Team

**Director** Laird M. Malamed

Producer Elizabeth Storz

Lead Game Designer Margaret Stohl

Lead Engine Programmer Michael H. Douglas

Lead Game Programmer Mason Deming

> Lead Artist David Dalzell

Game Designer Matthew Harding

Associate Producer Christian Astillero

Associate Producer Huisok Pyon

Game Programmer
David S. Sanders

Game Programmer Ben Siron

Production Coordinator Shelley Futch

Production Coordinator Jonathan Moses Senior Art Executive, Consultant Larry Paolicelli

Design Consultant Ted Peterson

Design Consultant William Westwater

Sr. Creative Executive Christopher B. Hewish

Associate Producer Marc Struhl

Associate Producer Yasmin Salas

> Artist Franz Boehm

Artist Heather Beeman

Artist

Chris Guzman

Production Tester Ken Anderson

QA Project Lead Nadine Thuezillot

Senior QA Project Lead Marc Turndorf

> **QA Manager** Dave Arnspiger

External Art Production

Corky Lehmkuhl

Creat Pyros Pictures

Silicon Knights
Tim Hoffman

Cody Chancellor, Mondo

**Engine Programmers** 

Paul Brian Gallagher Ben Diamand Gary Jesdanun Andrew G. Silber

Linked Play Programmer Luigi Warren

Video Studio Manager Chris Hepburn

Audio Studio Manager Michael Schwartz

Audio/Video Technician Brian Bright

Audio/Video Technician Kenny Ramirez

Video Compression Technology Duck by TrueMotion Music

Underground Music Mark Morgan

> Cut Scene Music John Beal

> > Sound

Sound Design & Mix Soundelux Media Labs

Voice Director Kris Zimmerman

3-D Sound Technology OSound

Marketing and PR

Product Manager Michael Radiloff

Assoc. Product Manager John Heinecke

> Senior Publicist Jamey Gottlieb

Package Designer Erik Jensen

Package Copywriter Veronica Milito

Manual Creation Mike Rivera Belinda M. Van Sickle Live Action

VisonMixer Films

Michael Lien Casting

Complete Post

Featured On-Screen Players

GRAND INQUISITOR

ANTHARIA JACK

WARTLE

LUCY

INQUISITION GUARD

OLD INQUISITION GUARD/BARTENDER

Y'GAEL

FLOYD THE BOUNCER

Erick Avaria

Rip Taylor

Amy Jacobson

Oliver Muirhead

Oliver Muirhead

Farl Schuman

Jordana Capra

FLOYD THE BOUNCER

DON Gibb

Floyd the Bouncer Don Gibb
Totemization Inspector Douglas Carrigan

Featured Off-Screen Players

DUNGEON MASTER Michael McKean Voice of the Inquisition/ David Lander BICKERING TORCH Marty Ingels GRIFF Brog/Sea Captain Earl Boen MARVIN THE MYTHICAL GOATFISH Roger Rose HADES BEAST/HOUSE ALARM Chick Vennera Diane Pershing FISHMARKET LADY/SHONA Leigh French POP ROCKS WARNING/SPELL CHECKER DRAGON THROAT RESIDENT/ FLICKERING TORCH Val Bettin

Belboz/Perils of Magic Voice Philip Clarke
Invisible Bridge Guard/Doug Donovan Freeberg

#### SOFTWARE LICENSE AGREEMENT

IMPORTANT - READ CAREFULLY: USE OF THIS PROGRAM IS SUBJECT TO THE SOFTWARE LICENSE TERMS SET FORTH BELOW. "PROGRAM" INCLUDES THE SOFTWARE INCLUDED WITH THIS AGREEMENT, THE ASSOCIATED MEDIA, ANY PRINTED MATERIALS, AND ANY ON-LINE OR ELECTRONIC DOCUMENTATION, AND ANY AND ALL COPIES AND DERIVATIVE WORKS OF SUCH SOFTWARE AND MATERIALS. BY OPENING THIS PACKAGE, INSTALLING, AND/OR USING THE PROGRAM, YOU ACCEPT THE TERMS OF THIS LICENSE WITH ACTIVISION, INC. "ACTIVISION").

LIMITED USE LICENSE: Activision grants you the non-exclusive, non-transferable, limited right and license to install and use one copy of this Program solely and exclusively for your personal use. All rights not specifically granted under this Agreement are reserved by Activision and, as applicable, Activision's licensors. This Program is licensed, not sold. Your license confers no title or ownership in this Program and should not be construed as a sale of any rights in this Program.

OWNERSHIP: All title, ownership rights and intellectual property rights in and to this Program and any and all copies thereof (including but not limited to any titles, computer code, themes, objects, characters, character names, stories, dialog, catch phrases, locations, concepts, artwork, animation, sounds, musical compositions, audio-visual effects, methods of operation, moral rights, any related documentation, and "applets" incorporated into this Program) are owned by Activision or its licensors. This Program is protected by the copyright laws of the United States, international copyright treaties and conventions and other laws. This Program contains certain licensed materials and Activision's licensors may protect their rights in the event of any violation of this Agreement.

#### YOU SHALL NOT:

- Exploit this Program or any of its parts commercially, including but not limited to use at a cyber cafe, computer
  gaming center or any other location-based site. Activision may offer a separate Site License Agreement to
  permit you to make this Program available for commercial use; see the contact information below.
- Use this Program, or permit use of this Program, on more than one computer, computer terminal, or workstation at the same time.
- Make copies of this Program or any part thereof, or make copies of the materials accompanying this Program.
- Copy this Program onto a hard drive or other storage device; you must run this Program from the included CD-ROM (although this Program itself may automatically copy a portion of this Program onto your hard drive during installation in order to run more efficiently).
- Use the program, or permit use of this Program, in a network, multi-user arrangement or remote access arrangement, including any online use, except as otherwise explicitly provided by this Program.
- Sell, rent, lease, license, distribute or otherwise transfer this Program, or any copies of this Program, without
  the express prior written consent of Activision.
- Reverse engineer, derive source code, modify, decompile, disassemble, or create derivative works of this Program, in whole or in part.
- . Remove, disable or circumvent any proprietary notices or labels contained on or within the Program.
- Export or re-export this Program, any copy or adaptation, including technical data, in violation of any applicable
  laws or regulations. By using this Program you are warranting that you are not a "foreign person," as defined by
  U.S. government regulations, or under the control of a foreign person.

LIMITED WARRANTY: Activision warrants to the original consumer purchaser of this Program that the recording medium on which the Program is recorded will be free from defects in material and workmanship for 90 days from the date of purchase. If the recording medium is found defective within 90 days of original purchase, Activision agrees to replace, free of charge, any product discovered to be defective within such period upon its receipt of the Product, postage paid, with proof of the date of purchase, as long as the Program is still being manufactured by Activision. In the event that the Program is no longer available, Activision retains the right to substitute a similar program of equal or greater value. This warranty is limited to the recording medium containing the Program as originally provided by Activision and is not applicable to normal wear and tear. This warranty shall not be applicable and shall be void if the defect has arisen through abuse, mistreatment, or neglect. Any implied warranties prescribed by statute are expressly limited to the 90-day period described above.

EXCEPT AS SET FORTH ABOVE, THIS WARRANTY IS IN LIEU OF ALL OTHER WARRANTIES, WHETHER ORAL OR WRITTEN, EXPRESS OR IMPLIED, INCLUDING ANY WARRANTY OF MERCHANTABILITY, FITNESS FOR A PARTICULAR PURPOSE OR NON-INFRINGEMENT FOR THE PROGRAM, AND NO OTHER REPRESENTATIONS OR CLAIMS OF ANY KIND SHALL BE BINDING ON OR OBLIGATE ACTIVISION OR ITS LICENSORS.

When returning the Program for warranty replacement please send the original product disks only in protective packaging and include: (1) a photocopy of your dated sales receipt; (2) your name and return address typed or clearly printed; (3) a brief note describing the defect, the problem(s) you are encountered and the system on which you are running the Program; (4) if you are returning the Program after the 90-day warranty period, but within one year after the date of purchase, please include check or money order for \$10 U.S.(A\$17 for Australia, or \$10.00 for Europe) currency per CD or floppy disk replacement. Note: Certified mail recommended.

In the U.S. send to: Warranty Replacements Activision, Inc. P.O. Box 67713 Los Angeles, California 90067 In Europe send to: Activision Gemini House 133 High Street Yiewsley West Drayton Middlesex UB7 7QL United Kingdom In Australia send to: Warranty Replacements Activision P.O. Box 873 Epping, NSW 2121, Australia

LIMITATION ON DAMAGES: IN NO EVENT WILL ACTIVISION OR ITS LICENSORS BE LIABLE FOR SPECIAL, INCIDENTAL OR CONSEQUENTIAL DAMAGES RESULTING FROM POSSESSION, USE OR MALFUNCTION OF THE PROGRAM, INCLUDING DAMAGES TO PROPERTY, LOSS OF GOODWILL, COMPUTER FAILURE OR MALFUNCTION AND, TO THE EXTENT PERMITTED BY LAW, DAMAGES FOR PERSONAL INJURIES, EVEN IF ACTIVISION OR ITS LICENSORS HAVE BEEN ADVISED OF THE POSSIBILITY OF SUCH DAMAGES. ACTIVISION'S LIABILITY SHALL NOT EXCEED THE ACTUAL PRICE PAID FOR THE LICENSE TO USE THIS PROGRAM. SOME STATES/COUNTRIES DO NOT ALLOW LIMITATIONS ON HOW LONG AN IMPLIED WARRANTY LASTS AND/OR THE EXCLUSION OR LIMITATION OF INCIDENTAL OR CONSEQUENTIAL DAMAGES, SO THE ABOVE LIMITATIONS

AND/OR EXCLUSION OR LIMITATION OF LIABILITY MAY NOT APPLY TO YOU. THIS WARRANTY GIVES YOU SPECIFIC LEGAL RIGHTS, AND YOU MAY HAVE OTHER RIGHTS WHICH VARY FROM JURISDICTION TO JURISDICTION.

JAVA RESTRICTIONS: The Java Runtime Environment software and documentation ("Java Software") is confidential copyrighted information of Sun Microsystems, Inc ("Sun") and title to all copies is retained by Sun and/or its licensors. You shall not decompile, disassemble, decrypt, extract, or otherwise reverse engineer Java Software. Java Software may not be leased, assigned, or sublicensed, in whole or in part, except as specifically authorized by Sun. Java Software is not designed or intended for use in online control of aircraft, air traffic, aircraft navigation or aircraft communications; or in the design, construction, operation or maintenance of any nuclear facility. You warrant that you will not use or redistribute the Java Software for such purposes.

**TERMINATION:** Without prejudice to any other rights of Activision, this Agreement will terminate automatically if you fail to comply with its terms and conditions. In such event, you must destroy all copies of this Program and all

of its component parts.

U.S. GOVERNMENT RESTRICTED RIGHTS: The Program and documentation have been developed entirely at private expense and are provided as "Commercial Computer Software" or "restricted computer software." Use, duplication or disclosure by the U.S. Government or a U.S. Government subcontractor is subject to the restrictions set forth in subparagraph (c)(1)(ii) of the Rights in Technical Data and Computer Software clauses in DFARS 252.227-7013 or as set forth in subparagraph (c)(1) and (2) of the Commercial Computer Software Restricted Rights clauses at FAR 52.227-19, as applicable. The Contractor/Manufacturer is Activision, Inc., 3100 Ocean Park Boulevard, Santa Monica, California 90405.

**INJUNCTION:** Because Activision would be irreparably damaged if the terms of this Agreement were not specifically enforced, you agree that Activision shall be entitled, without bond, other security or proof of damages, to appropriate equitable remedies with respect to breaches of this Agreement, in addition to such other remedies as Activision may otherwise have under applicable laws.

INDEMNITY: You agree to indemnify, defend and hold Activision, its partners, affiliates, licensors, contractors, officers, directors, employees and agents harmless from all damages, losses and expenses arising directly or indirectly from your acts and omissions to act in using the Product pursuant to the terms of this Agreement

MISCELLANEOUS: This Agreement represents the complete agreement concerning this license between the parties and supersedes all prior agreements and representations between them. It may be amended only by a writing executed by both parties. If any provision of this Agreement is held to be unenforceable for any reason, such provision shall be reformed only to the extent necessary to make it enforceable and the remaining provisions of this Agreement shall not be affected. This Agreement shall be construed under California law as such law is applied to agreements between California residents entered into and to be performed within California, except as governed by federal law and you consent to the exclusive jurisdiction of the state and federal courts in Los Angeles, California. If you have any questions concerning this license, you may contact Activision at 3100 Ocean Park Boulevard, Santa Monica, California 90405, (310) 255-2000, Attn. Business and Legal Affairs, legal@activision.com.

# menu Bars

# inventory Bar

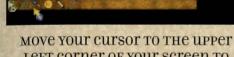

LEFT CORNER OF YOUR SCREEN TO access THE INVENTORY BAR. HERE YOU CAN VIEW AND SELECT THE FIRST SIXTEEN INVENTORY OBJECTS.

#### SEE REVERSE FOR KEYBOARD COMMANDS AND INVENTORY SCREEN

# center Bar

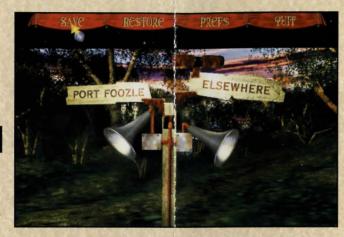

Move your cursor to the top center of your screen to access the center bar. Here you can save, restore, adjust preferences, and quit.

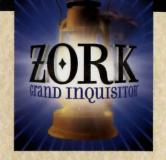

# SPELL Bar

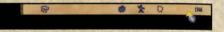

MOVE YOUR CURSOR TO THE UPPER FIGHT CORNER OF YOUR SCREEN TO access THE SPELL BAR. HERE YOU CAN VIEW AND SELECT SPELLS FROM THE SPELLBOOK.

See the Manual or Online Technical Help for More Details

# **Keyboard** commands

| CTTL-S     | save                      |
|------------|---------------------------|
| CTTL-R     | restore                   |
| CTTL-Q     | QUIT                      |
| CTTL-P     | preferences               |
| CTTL-X     | SWAP (LINKED PLAY)        |
| CTTL-W     | Break Link (Linked Play)  |
| Space      | Cancel Movie Playback     |
| Fl         | Help                      |
| F5         | inventory screen          |
| F6         | SPELLBOOK                 |
| F7         | score                     |
| F8         | PUT AWAY OBJECT           |
| F9 EXTract | coin (must have coin bag) |

# inventory screen

RIGHT-CLICK TO access THE INVENTORY SCREEN.

Object Storage Sack

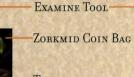

TOTEMS

FUNCTIONING LANTERN

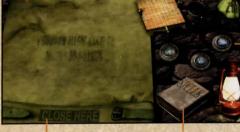

CLICK HERE TO CLOSE

SPELLBOOK

THE EXAMINE TOOL IS USED TO VIEW OBJECTS IN CLOSE-UP OF TO COMBINE OBJECTS.

SELECT AN OBJECT FROM THE SACK AND MOVE IT TO THE EXAMINE TOOL, LEFT-CLICK TO GET A

CLOSE-UP VIEW.

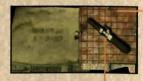

FROBOZZ ELECTRIC
AUTO-LIGHTING CIGAR
IN THE EXAMINE TOOL

SEE REVERSE FOR MENU BARS